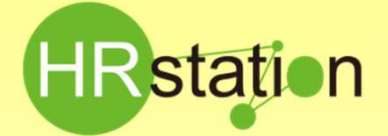

### **QUICK GUIDE**

### **【請求情報登録、アップロード方法】**

#### **請求機能の概略**

**派遣元様にて請求計算を⾏い、結果を登録し、派遣先へ提出を⾏う機能です。**

**提出した請求情報は、派遣先でも確認することができます。派遣先で確定処理を⾏うことにより、請求情報の変更はできな くなります。派遣元様と派遣先の双方から、請求書のPDFを生成することが可能です。**

**請求計算を⾏う際は、請求仮計算機能にて仮計算を⾏うことが可能です。(請求単価単位が「時給」の場合のみ) 請求機能の利用の有無につきましては、派遣先へご確認の上、ご利用ください。** 

**請求情報を登録する方法には、請求情報登録にて個別に登録する方法と、請求情報アップロードにて⼀括でアップロード する方法があります。**

#### **◆ 請求情報登録**

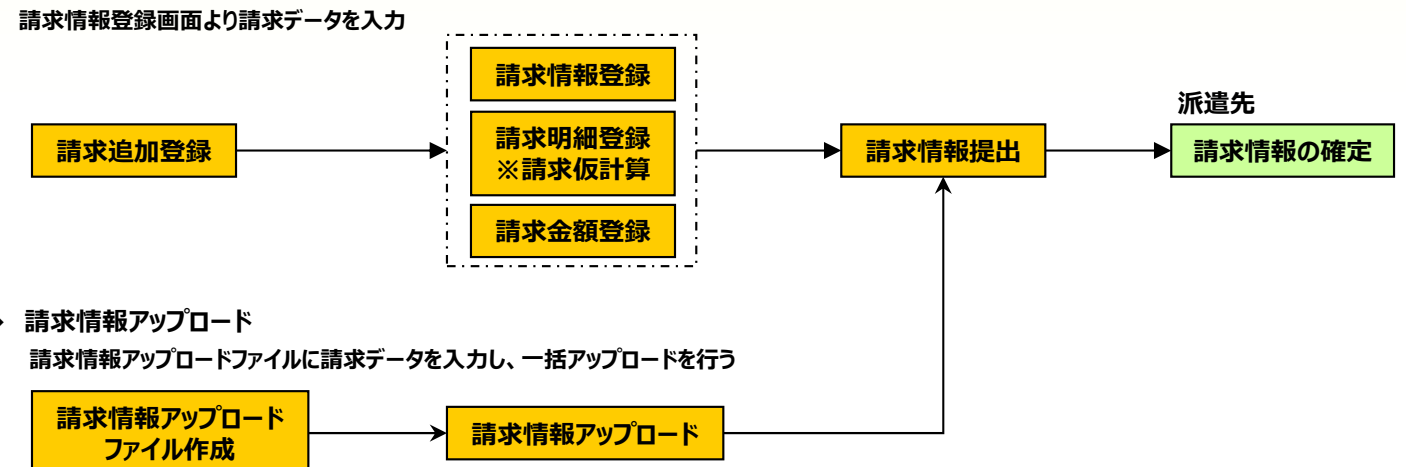

### **請求情報登録**

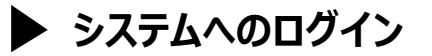

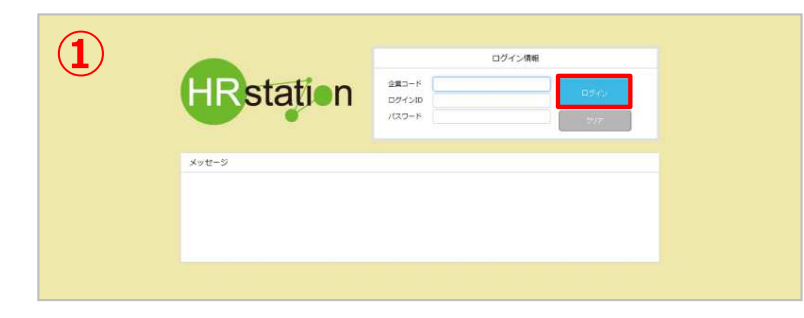

#### **https://hrstation.net/hrs/fr/login**

**① 上記URL にアクセスします。**

**ログイン画⾯で [ 企業コード ] 、[ ログインID ] 、 [ パスワード ] を⼊⼒してログインボタンをクリックします。**

- ※ パスワードを忘れた場合やパスワード入力を3回間違えてIDがロックされた場合は、**貴社内のパワーユーザ様**に「パスワードの初期化」をご依頼ください。
- ※ セキュリティのため、あらかじめご登録いただいた場所以外 (例. ご自宅、インターネットカフェ) からは接続できません。
- ※ 本システムでは、同一ユーザが複数の端末、あるいは同一端末で複数のブラウザ、タブを起動し双方から操作をすることはできません。
- ※ システムからログアウトを⾏う場合は、必ず画⾯上部の**「ログアウト」**ボタンをクリックしログアウトしてください。
- ※ 操作マニュアル、クイックガイドの閲覧、ダウンロードは、ログイン後に表示される**「FAQ&サポート」**からご利用ください。

**0077-78-1109**

**HRstation サポートセンター e-mail : hrs\_support@altius-link.com**

※営業時間:平日(月〜金)9:00〜17:30 ※土、日、祝日、年末年始は除く ※ お 問 合 せ の 際 は 、企 業 コ ー ド 、 ロ グ イ ン I D を お 手 元 に ご 用 意 く だ さ い 。 ※ フリーコールをご利用になれない方は、03-5326-6395 におかけください。

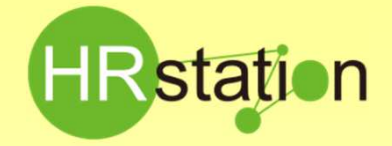

# **QUICK GUIDE**

## **【請求情報登録、アップロード方法】**

#### **請求追加**

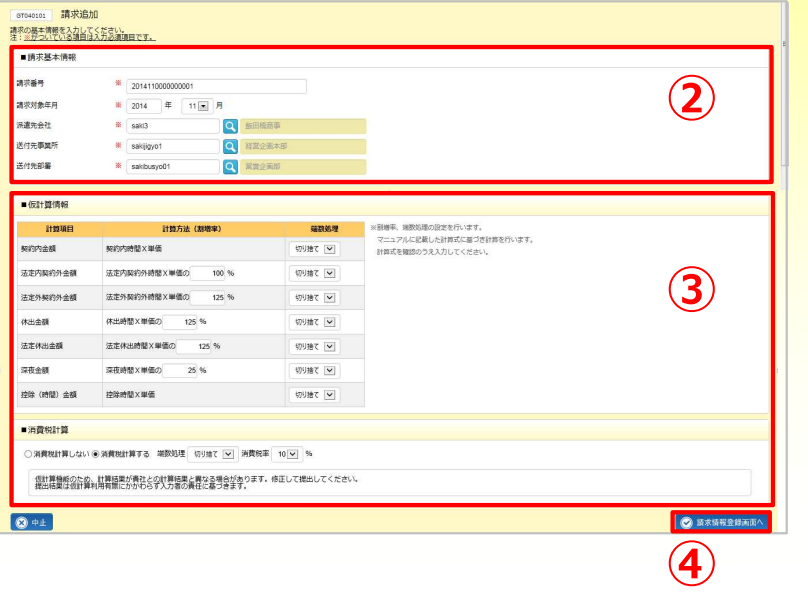

#### **【請求管理】 > 【請求情報登録】**メニューをクリックします。

2 ■請求基本情報を入力します。

請求番号を⼊⼒します。

※任意の番号 半角英数のみ 30桁以内

・派遣先会社、送付先事業所、送付先部署は、 Qより検索し 設定します。

③■仮計算情報と消費税計算を設定します。 ※派遣元会社マスタに設定されている場合は会社マスタから反映されます。

(4) ◎ 請求情報登録画へ をクリックします。

※請求情報登録画面へ遷移します。この際、請求追加にて入力した情 報が一時保存されます。

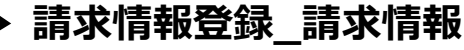

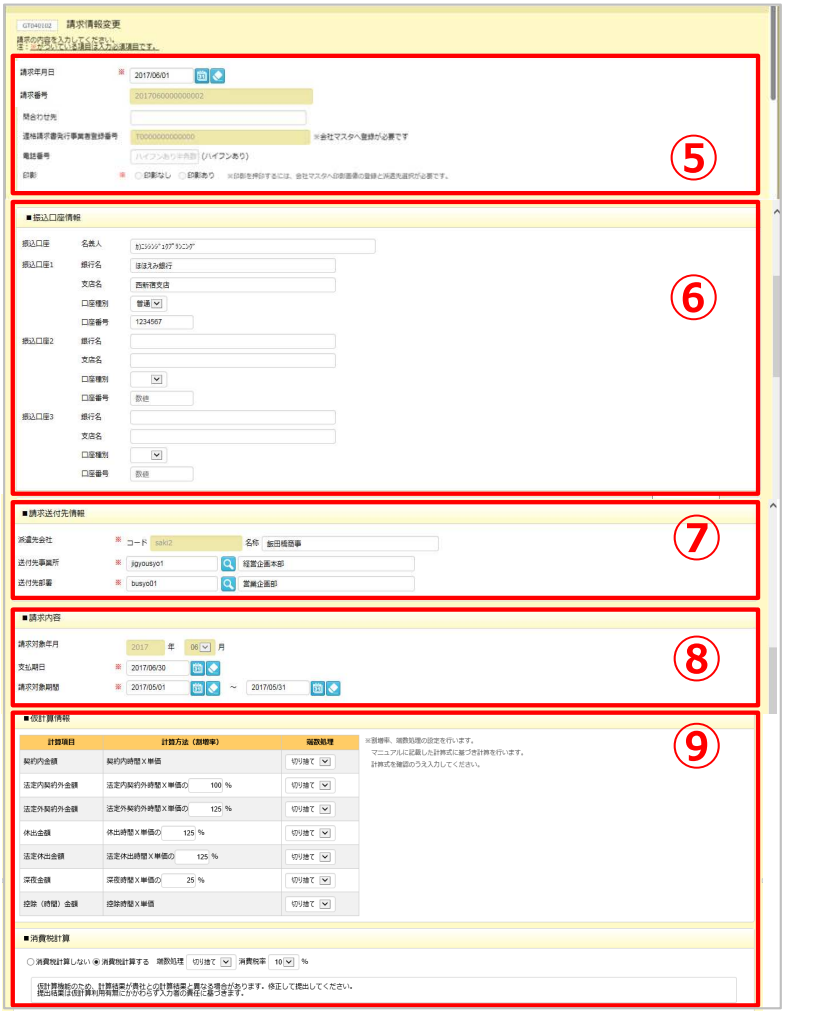

- ⑤請求年月日、問合せ先、電話番号を入力、印影のあり、 なし(※)を選択します。
- (※)印影を表示するためには、会社マスタでの登録・設定が必要です。
- ※請求番号は、②で入力した内容が反映されます。②で入力した内容 を変更する場合は、請求情報検索メニューより削除を行い再度新規 で請求追加を⾏ってください。
- ※適格請求書発行事業所番号は、会社マスタにて登録しものが反映さ れます。
- ⑥■振込⼝座情報を⼊⼒します。
- ※請求情報登録時に、派遣元会社マスタに振込口座情報が登録され ている場合は、派遣元会社マスタに登録されている情報を初期表示し ます。派遣元会社マスタに振込口座情報が登録されていない場合は、 空白を表示します。
- ⑦■請求送付先情報\_派遣先会社、送付先事業所、送付先 部署を確認します。
- ※②で入力した内容が反映されます。派遣先会社のコード以外は変更 可能です。
- 8■請求内容 支払期日、請求対象期間を入力します。

※請求対象年月は、②で入力した内容が反映されます。②で入力した 内容を変更する場合は、請求情報検索メニューより削除を⾏い再度 新規で請求追加を⾏ってください。

⑨■仮計算情報と■消費税計算の設定を確認します。

※2で入力した内容が反映されます。変更可能です。

#### 次ページへつづく

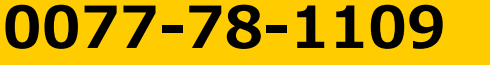

**HRstation サポートセンター e-mail : hrs\_support@altius-link.com**

※営業時間:平日(月∼金)9:00∼17:30 ※土、日、祝日、年末年始は除く ※ お 問 合 せ の 際 は 、企 業 コ ー ド 、ロ グ イ ン I D を お 手 元 に ご 用 意 く だ さ い 。 ※ フリーコールをご利用になれない方は、03-5326-6395 におかけください。

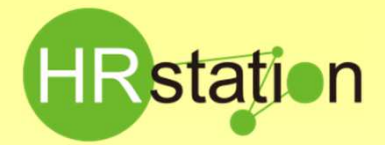

# **QUICK GUIDE 【請求情報登録、アップロード方法】**

#### **請求情報登録\_請求情報**

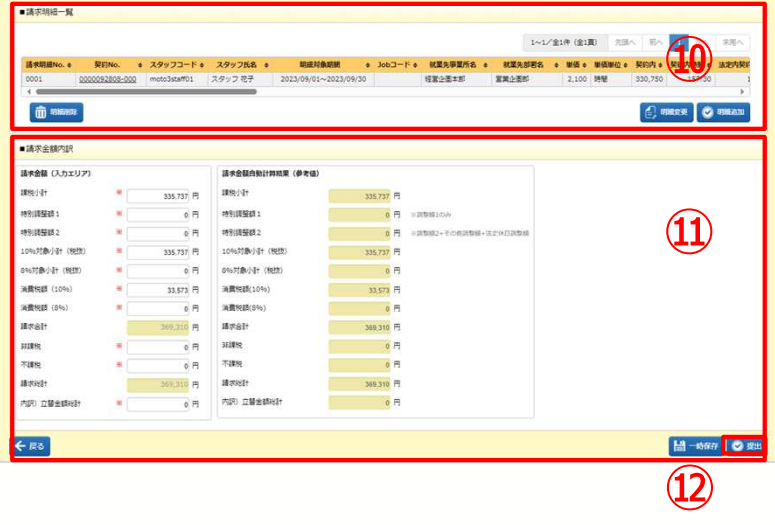

⑩■請求明細一覧\_請求明細を登録します。

次ページの**▶請求情報登録\_請求明細**を参照してください。

10■請求金額内訳 請求金額を入力します。

画⾯右側の請求⾦額⾃動計算結果(参考値)を参考にし て請求⾦額を⼊⼒します。

- 請求⾦額⾃動計算結果(参考値)内訳
	- ・課税小計・・・明細の課税小計の合計が表示されます
	- ・特別調整額1・・・明細の調整額1の合計が表示されます
	- ・特別調整額2・・・明細の調整額2、その他調整額、
		- 法定休日調整額の合計が表示されます
	- ・10%対象小計・・・ 10%対象小計が表示されます
	- ・8%対象小計・・・ 8%対象対象小計が表示されます
	- ・消費税額(10%)・・・消費税額(10%)が表示されます
- ・消費税額(8%)・・・消費税額(8%)が表示されます
- ・請求合計・・・請求合計が表示されます ・非課税・・・請求合計が表示されます
- ・不課税・・・請求合計が表示されます
- ・請求総計・・・請求総計が表示されます
- ・内訳)立替金額総計・・・立替金額総計が表示されます

⑫ をクリックし派遣先へ提出します。 ※メール配信はされません。

- ※派遣先へ提出後、請求情報検索メニューより請求情報の変更、削除を行うことが可能です。 **確定した請求情報を変更する場合は、派 遣先に「確定解除」を依頼してください。**
- ※一時保存を⾏うと、請求情報検索メニューへ保存されます。 請求情報検索より処理を再開してください。

※請求金額(入力エリア)の請求総計0円で提出ボタンをクリックした場合、メッセージが表示されます。請求金額を入力してください。

### **請求情報登録\_請求明細**

GT040103 請求明細登録 講求の明細情報を入力してください。

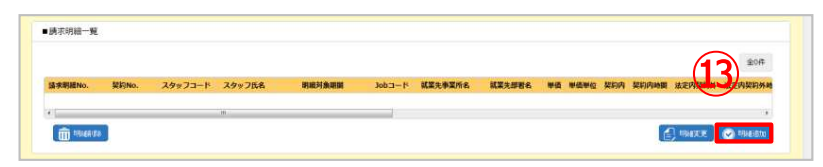

**(13) \*◎ ● | ⑬明細追加をクリックします。** 

明細は、複数作成することが可能です。

(4) 明細登録をする対象の契約№を ◎ より検索し、設定します。 契約№を設定すると契約№に紐づく、スタッフ情報、契約関連 情報が反映します。

※手入力した場合は、確認ボタンをクリックすると反映します。

⑮明細対象期間を⼊⼒します。

指定した期間内の勤怠情報に基づき計算します。

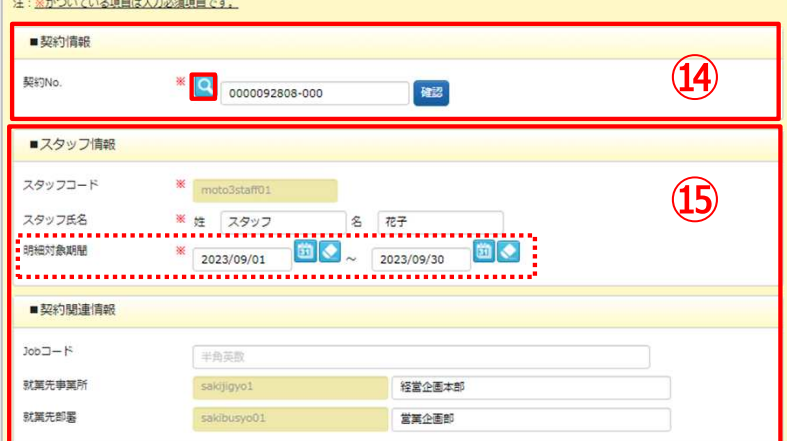

**HRstation サポートセンター e-mail : hrs\_support@altius-link.com**

**0077-78-1109**

※営業時間:平日(月〜金)9:00〜17:30 ※土、日、祝日、年末年始は除く ※ お 問 合 せ の 際 は 、企 業 コ ー ド 、 ロ グ イ ン I D を お 手 元 に ご 用 意 く だ さ い 。 ※ フリーコールをご利用になれない方は、03-5326-6395 におかけください。

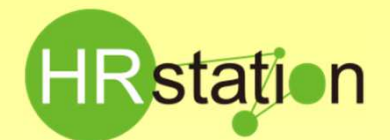

## **QUICK GUIDE 【請求情報登録、アップロード方法】**

### **請求情報登録\_請求明細**

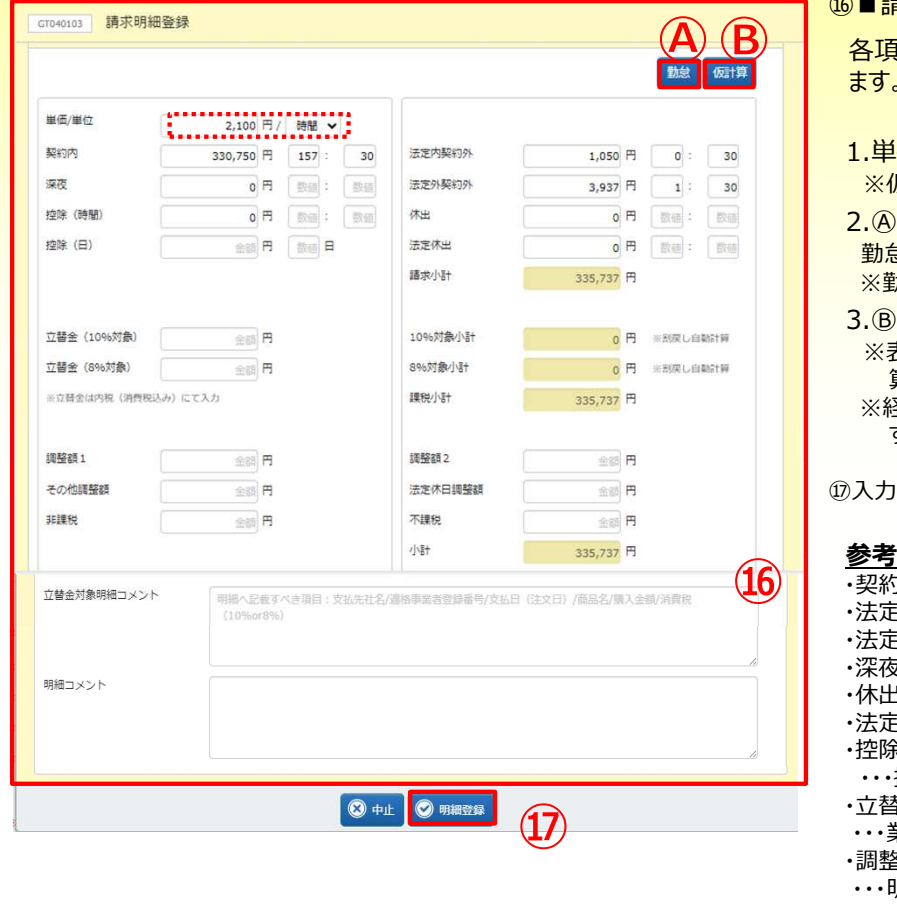

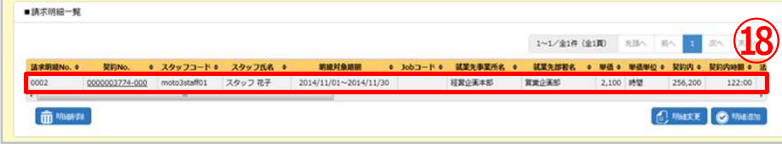

⑯■請求明細情報にて請求情報の⼊⼒を⾏います。

[目の金額及び時間数の入力を **ぁ と ぁ** を利用して行い 。 ※手入力も可能です。

|価単位が入っているか確認

※仮計算は単価単位が「時間」のみ、計算されます。

「 読 をクリック

勤怠情報を取得、項目ごとに表示します。 ※勤怠情報がない場合は取得しません。

「 飯 たクリック

※表示された時間について、仮計算情報で設定した内容に基づき計 算し、⾦額を表示します。

圣費登録された交通費、立替金は合算され「立替金」に表示されま す。

|を終えたら ◎ ※※※● をクリックします。

#### <u>)各項目の入力定義</u>

- 9内・・・基本単価で請求する金額、時間を入力
- 『内契約外・・・割増請求となる金額、時間を入力
- ミ外契約外・・・割増請求となる金額、時間を入力
- ・・・・・<br>。・・・深夜割増請求となる金額、時間を入力
- ・・・・ 休日出勤割増請求となる金額、時間を入力
- ミ休出・・・ 法定休日出勤割増請求となる金額、時間を入力 ・控除(時間)、控除(⽇)
- 控除金額(※)、時間、日を入力 (※)整数入力
- <u>を(10%対象)、立替金(8%対象) (※</u>)
- 業務上発生した交通費や立替金を入力(※)非課税項目
- ・調整額1、調整額2、その他調整額、法定休⽇調整額 明細単位の差額や端数調整金、請求修正額や一時金等を入力

※仮計算の計算結果は、仮計算情報へ設定した内容と、派遣元利用 ユーザマニュアル内7-1請求情報登録-【補足事項】の計算式に基づき

計算されます。貴社計算結果と異なる場合は、修正して提出してくださ い。

⑱明細登録が完了し、請求明細一覧に登録した明細が表示され ます。複数明細を作成する場合は、明細追加をクリックして⑬より 実施してください。登録した明細内容の変更及び削除もこの画面 より⾏えます。

※一時保存及び提出した明細の変更や削除を行う場合は、請求 情報検索メニューより実施してください。確定した請求情報を変更 する場合は、派遣先に「確定解除」を依頼してください。

**0077-78-1109**

**HRstation サポートセンター e-mail : hrs\_support@altius-link.com**

※営業時間:平日(月〜金)9:00〜17:30 ※土、日、祝日、年末年始は除く ※ お 問 合 せ の 際 は 、企 業 コ ー ド 、ロ グ イ ン I D を お 手 元 に ご 用 意 く だ さ い 。 ※ フリーコールをご利用になれない方は、03-5326-6395 におかけください。

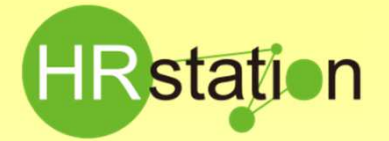

## **QUICK GUIDE**

## **【請求情報登録、アップロード方法】**

## **請求情報アップロード**

複数件の請求情報を一括で登録したい場合に使用する機能です。

#### 請求情報検索メニューにてダウンロードを⾏ったCSVファイルを雛形にアップロードファイルを作成します。 請求情報CSVアップロード項目(派遣元担当者マニュアル\_第7章\_7-3請求情報アップロード、7-4請求情報アップロード/ダウンロード項 目)を確認のうえ、入力を行ってください。

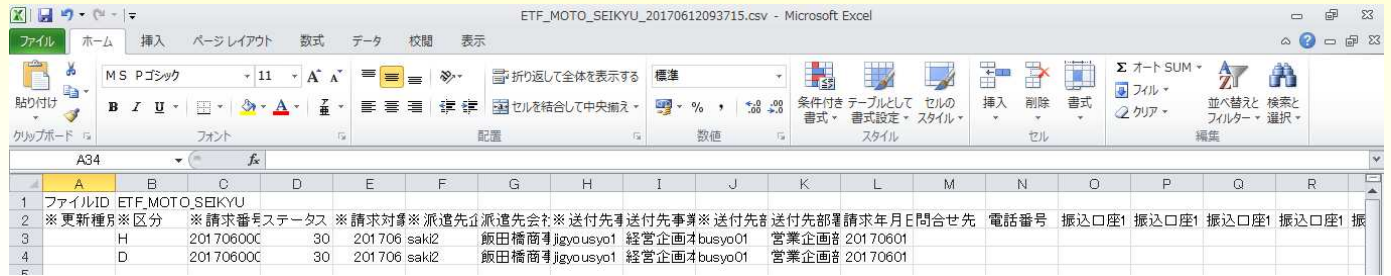

#### ※アップロードファイル作成時の注意事項

ダウンロードしたファイルを雛形としてアップロードに使用する際、ExcelでCSVファイルを開くと、Excelの仕様により項目によっては、 データ値の頭に入力されている0が表示されないなど上記の形式で表示されない場合があります。また、そのまま保存してしまうとエラーの原因となります。

CSVファイルを開く際に、メモ帳やWordで開くことで形式を崩さずに編集することが可能です。

- 例. 請求番号 00000001 →Excelファイルで開くと頭の0が消えてしまい1と表示される。
- 例. 契約時間 150:30 →Excelファイルで開くとHH:MM:SS形式で表示される。

Excelファイルで編集する際は、セルの書式設定「ユーザ定義」等を使用して正しい形式へ変更しアップロードを⾏ってください。

# **請求情報CSVファイルアップロード**

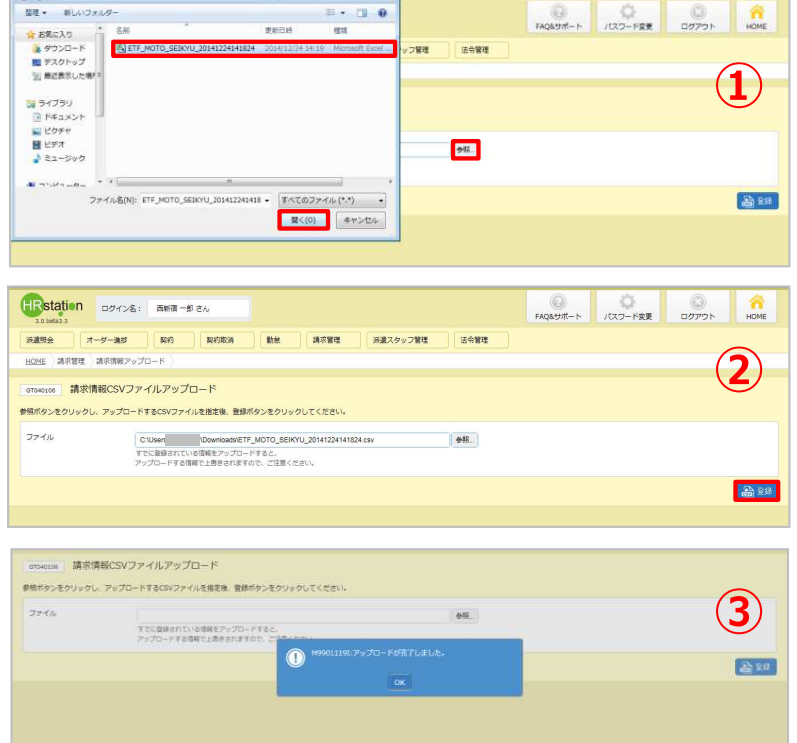

- ①請求情報アップロードメニューにてCSVファイルアップロードを行 います。
	- をクリックし、アップロード対象のファイルを指定します。
- 2 高額 をクリックしアップロードを行います。
- ③アップロードが完了した旨のメッセージが表示されます。 アップロードした請求情報は、「一時保存」のステータスで登録 されます。
	- ※取込エラーが発生した場合、エラー内容が表示されます。 ● エラー情報ダウンロード <mark>をクリックしてCSVファイルでダウンロードすることができ</mark> ます。

例)桁数が不正の項目があります。項目:契約内時間

**0077-78-1109**

**HRstation サポートセンター e-mail : hrs\_support@altius-link.com**

※営業時間:平日(月∼金)9:00∼17:30 ※土、日、祝日、年末年始は除く ※ お 問 合 せ の 際 は 、企 業 コ ー ド 、ロ グ イ ン I D を お 手 元 に ご 用 意 く だ さ い 。 ※ フリーコールをご利用になれない方は、03-5326-6395 におかけください。

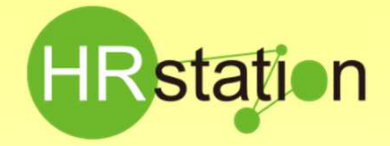

# **QUICK GUIDE 【請求情報登録、アップロード方法】**

**請求情報の提出**

**請求書生成**

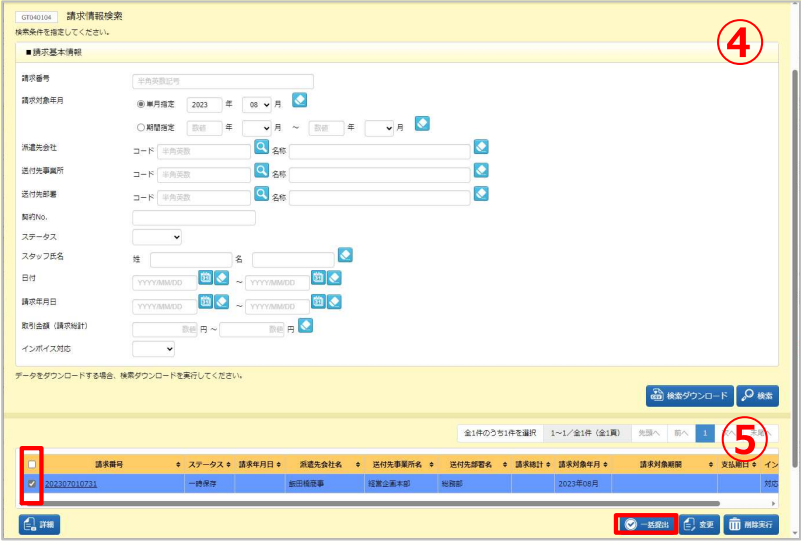

- ※表示件数が15件を超える場合、複数ページに分かれて表示されます。検索結果 一覧右上の「次へ」でページを切り替えてご利用ください。
- ※左上の項目行にあるチェックボックスへチェックを入れることで、表示されているページ を全件選択することができます。ページを切り替えてもチェックは保持されます。

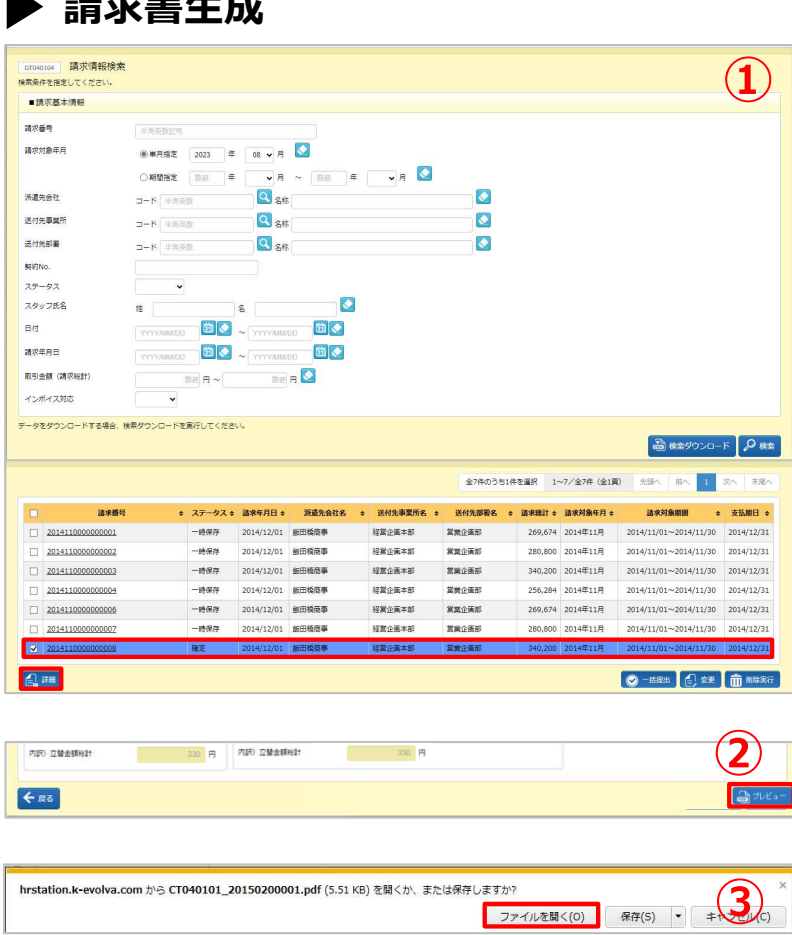

④請求情報検索メニューより、アップロードした請求情報の検 索を⾏います。

請求情報検索結果一覧に、ステータスが「一時保存」の請 求情報が表示されます。

⑤派遣先へ請求情報を提出します。

一括で提出する場合は、提出を⾏う請求情報を全て選択 し、ページ下部の © ==== をクリックして派遣先へ提出します。

提出処理完了後、提出件数、未提出件数が表示されます。 提出が完了した請求情報は、ステータスが「提出」にかわりま す。

※必須項目が未入力の請求情報があった場合、請求情報は提出 されず「一時保存」のままとなります。未入力箇所を入力し、再度提 出を⾏ってください。

個別に提出する場合は、提出を⾏う請求情報を1件選択 し、 日 300 をクリックします。 請求情報変更画⾯にて、アップロードした請求情報が正しく 反映されているか内容を確認の上 © 脚 をクリックし、派遣 先へ提出します。

※「提出」していない請求情報は、派遣先で確認できません。

- ①請求書をPDFファイルにてダウンロードします。
	- 請求情報検索メニューよりダウンロードを⾏う請求情報の検索 を⾏います。
	- 対象の請求情報を選択し、 日 # をクリックします。
- ②請求情報詳細画面の下までスクロールし みァピュー をクリックし ます。
- 3確認メッセージが表示されますので、 ファイルを聞く(の) をクリックします。 ※保存ボタンをクリックして保存することも可能です。

PDFファイルが立ち上がり、請求書が生成されます。 ※「印影あり」を選択している場合は、印影が表示されます。

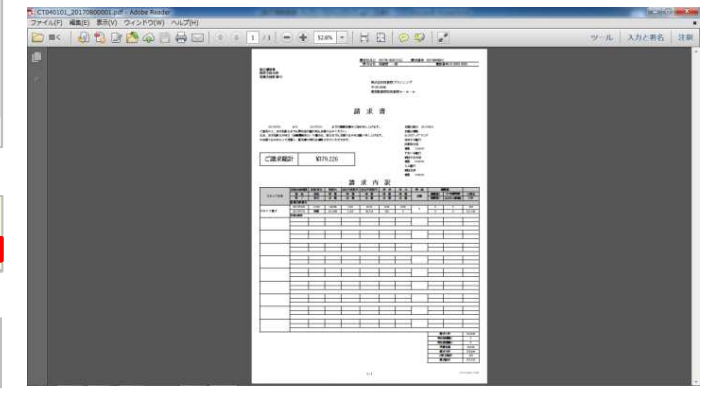

※営業時間:平日(月〜金)9:00〜17:30 ※土、日、祝日、年末年始は除く ※ お 問 合 せ の 際 は 、企 業 コ ー ド 、 ロ グ イ ン I D を お 手 元 に ご 用 意 く だ さ い 。

**HRstation サポートセンター e-mail : hrs\_support@altius-link.com**

**0077-78-1109**

**Copyright © HRstation. net. All rights reserved.** etFR023(07)23/09

※ フリーコールをご利用になれない方は、03-5326-6395 におかけください。